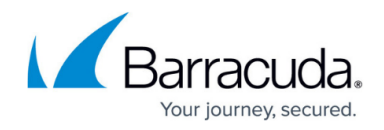

# **Schedule Objects**

#### <https://campus.barracuda.com/doc/41094054/>

Create schedules to configure time restrictions on an hourly, weekly, or calendar-date basis that can be applied to access rules and application policies. Rules and policies that include a schedule are only active for the date and/or timespan defined in the schedule. Schedules use the time of the Barracuda NextGen X-Series Firewall they are running on.

### **Create a Schedule**

- 1. Go to **FIREWALL > Schedules**.
- 2. Click **Add Schedule** to create a new schedule. The **Add Schedule** window opens.
- 3. Enter a **Name** for the schedule.
- 4. Select **Terminate Existing Sessions** if open connections should be closed as soon as the time restriction applies.

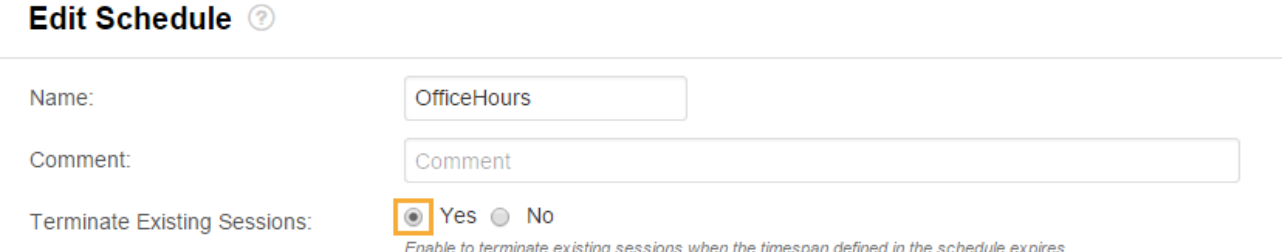

- 5. To activate the schedule for specific day and time intervals:
	- 1. Select the **Recurring** check box.
	- 2. Select the days and enter the daytimes for the schedule to be active.
	- 3. Click the plus sign (**+**) to add the time interval.

Recurring:

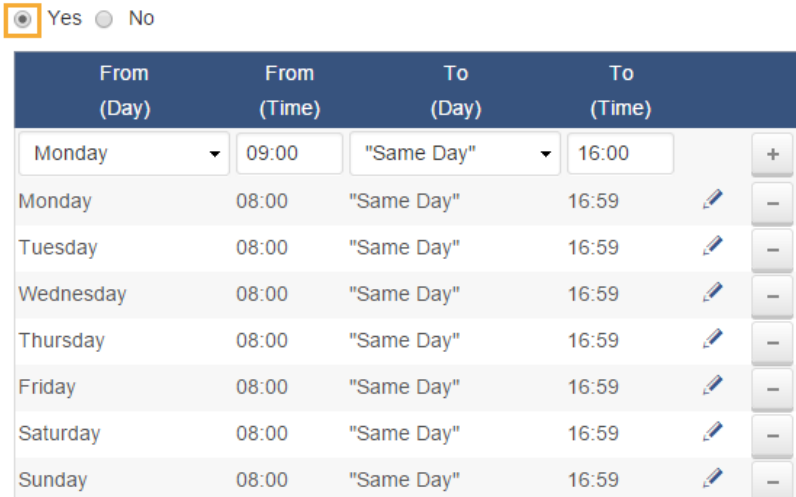

Select the start day and start time as well as the start time and end time.

A time schedule entry can cover up to one week, starting on Mon-00:00, and ending on Mo 0:00 of the next week. To enable the schedule for an interval crossing the Mo

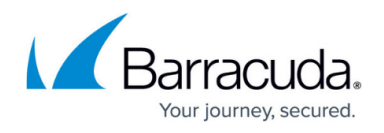

00:00 threshold, split the entry. E.g., Fri-15:00 to Mo 0:00 and Mon-00:00 to Tue-10:30.

- 6. To activate the schedule only in a specific date range:
	- 1. Select the **One-Time** check box.
	- 2. Specify the date range using the **From** and **To** fields.

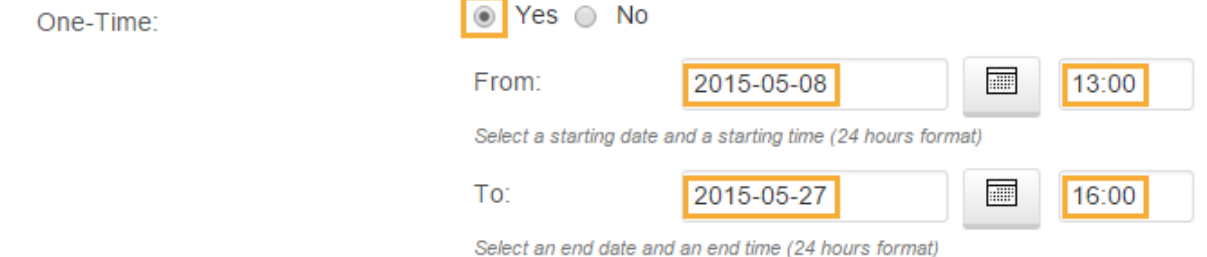

### 7. Click **Save**.

The schedule is now displayed in the **SCHEDULES** list and can be used when creating access rules and application policies.

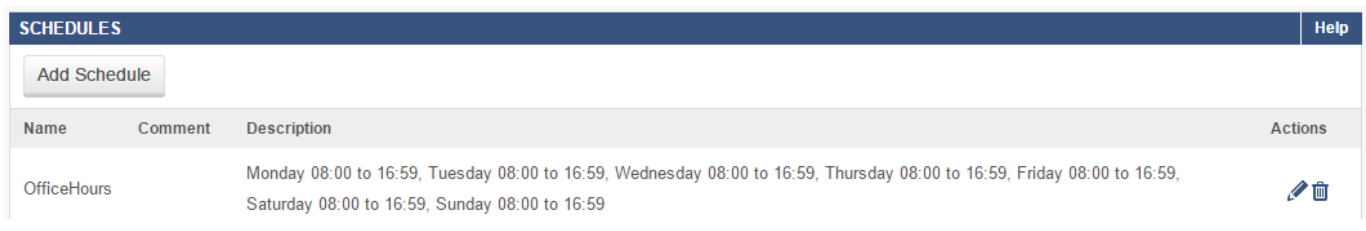

# **Edit / Delete a Schedule**

To edit a schedule, click the edit symbol next to the entry. In the **Edit Schedule** window, edit the settings for the object, and click **Save**. To delete a schedule, click the trash can icon next to the entry and c lick **OK**.

## **Apply the Schedule to an Access Rule or Application Policy**

To apply the schedule to an access rule:

- 1. Go to **FIREWALL > Firewall Rules**.
- 2. Create a new access rule or edit the rule you want to apply the schedule to.
- 3. In the **Add / Edit Access Rule** window, click the **Advanced** tab.
- 4. Select the schedule from the **Apply only during this tim**e dropdown list.
- 5. Finish editing the rule and click **Save**.

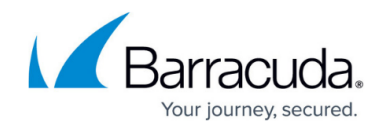

To apply the schedule to an application policy:

- 1. Go to **FIREWALL > Application Policy**.
- 2. Create a new policy or edit the rule you want to apply the schedule to.
- 3. In the **Add / Edit Policy Rule** window, click the **Advanced** tab.
- 4. Select the schedule from the **Time** dropdown list.
- 5. Finish editing the application policy and click **Save**.

# Barracuda NextGen Firewall X

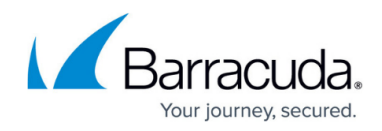

#### **Figures**

- 1. sched\_68\_01.png
- 2. sched\_68\_02.png
- 3. sched\_68\_03.png
- 4. sched\_68\_04.png

© Barracuda Networks Inc., 2024 The information contained within this document is confidential and proprietary to Barracuda Networks Inc. No portion of this document may be copied, distributed, publicized or used for other than internal documentary purposes without the written consent of an official representative of Barracuda Networks Inc. All specifications are subject to change without notice. Barracuda Networks Inc. assumes no responsibility for any inaccuracies in this document. Barracuda Networks Inc. reserves the right to change, modify, transfer, or otherwise revise this publication without notice.